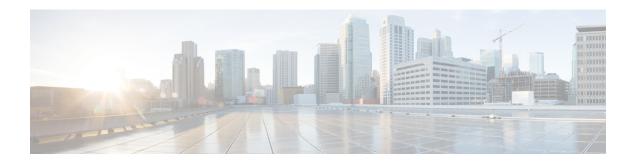

# **Access Cisco Smart PHY Application**

This section describes the required preconfigurations and how to access the Cisco Smart PHY application.

- Log in Using a Browser, on page 1
- Bring Up the RPD, on page 2

## Log in Using a Browser

#### **Procedure**

Step 1 In the browser's address bar, enter https://<fqdn> or https://<Cisco Smart PHY master virtual IP address>.nip.io

The access URL is based on the initial cluster configuration.

The Cisco Smart PHY web GUI displays the Login window. When you access Cisco Smart PHY for the first time, some browsers display a warning that the site is untrusted. When this happens, follow the prompts to add a security exception and download the self-signed certificate from the Cisco Smart PHY server. After you add the certificate, the browser accepts the Cisco Smart PHY server as a trusted site in all future login attempts.

- **Step 2** Log in using the password that you provided during the initial installation.
- Step 3 To exit the web GUI, close the browser window or click the settings icon in the top right corner and choose Log out.

Exiting a Cisco Smart PHY web GUI session does not shut down Cisco Smart PHY on the server.

If a system administrator stops the Cisco Smart PHY server during your Cisco Smart PHY session, your session ends. When the server restarts, you should start a new Cisco Smart PHY session.

If the system administrator keeps the session idle for a long time, the Cisco Smart PHY application prompts you to re-login.

### **Bring Up the RPD**

#### **Procedure**

**Step 1** Log into the Cisco Smart PHY application.

Go to https://<fqdn> or https://<Cisco Smart PHY master virtual IP address>.nip.io.

**Step 2** Create a Credential Profile.

For more details, see the section Create a New Credential Profile.

**Step 3** Add the Cisco cBR-8 router to the inventory and reference the credential profile.

Add a device manually or by importing from a CSV file. For more details, see sections Add Devices through GUI and Import Device Information in Bulk.

**Step 4** Create a Service Template.

For more details, see the section Create a New Service Definition.

**Step 5** Pair an RPD with the RPD MAC address in the RPD assignment table.

If you are using the Smart PHY application on a mobile device, before you pair an RPD with the MAC address, ensure that you create a table entry for the RPD (RPD\_NAME1) with the following details: RPD name, description, location, pairing with Cisco cBR-8 router, and service template.

After the initial installation of the RPD, the mobile application scans the RPD, gets an IP address, and contacts the Cisco Smart PHY application for provisioning as RPD\_MAC1. You can also pair the RPD\_NAME1 with the RPD\_MAC1 when scanning the RPD using the mobile application.

### Adding RPD through a Web GUI

**Note** Fields with an asterisk are mandatory.

Add RPD devices through the **Cable RPD Automation** > **RPD Assignment** menu options and not through the **Inventory** menu.

RPD Assignment can be specified manually or by importing a CSV file.

For more details, see Add and Assign RPDs.

a) Click Save.

After assigning the RPD MAC address to the RPD name, the RPD is provisioned on the Cisco cBR-8 router and comes online on that Cisco cBR-8 router after getting redirected by the Cisco Smart PHY application.

**Step 6** In the DHCP server, enter Cisco Smart PHY's CIN virtual IP address in the **CCAP Core** field for the RPD.

After retrieving the IP address from the DHCP server, the RPDs are redirected to the Cisco Smart PHY application.

When the RPD resets, it gets the new DHCP server attributes and values from the DHCP server and connects to the Cisco Smart PHY application.

To view the details of an RPD such as the RPD Summary, RPD State History, and RPD CLI, select the check box and click the **Details** button.

Bring Up the RPD